# 2.12. 前倒し支払請求情報の作成

### <span id="page-0-0"></span>2.12.1 前倒し支払請求情報の入力

前倒し支払請求情報を入力するには、以下の手順に従います。

- ※ 一定時間、ボタン操作をせずにおくと、セッションタイムアウトしてしまい、入力した 情報が消えてしまう場合があります。本システムでは、60 分以上のタイムアウト時間 を設定していますが、ご利用環境により、更に短い時間でタイムアウトとなる場合があ ります。随時[一時保存]ボタンをクリックして情報を保存してください。セッション タイムアウトしてしまった場合には、以下のエラーメッセージが表示されます。 「ログインされていないか、またはセッションタイムアウトが発生しました。』
- ※ この場合には、「電子申請のご案内」ページの「よくあるご質問」を参照の上、再度ロ グインして操作をやりなおしてください。
- ① 「申請者向けメニュー」画面で、申請する課題の「状況」欄の[課題状況の確認]をクリッ クします。

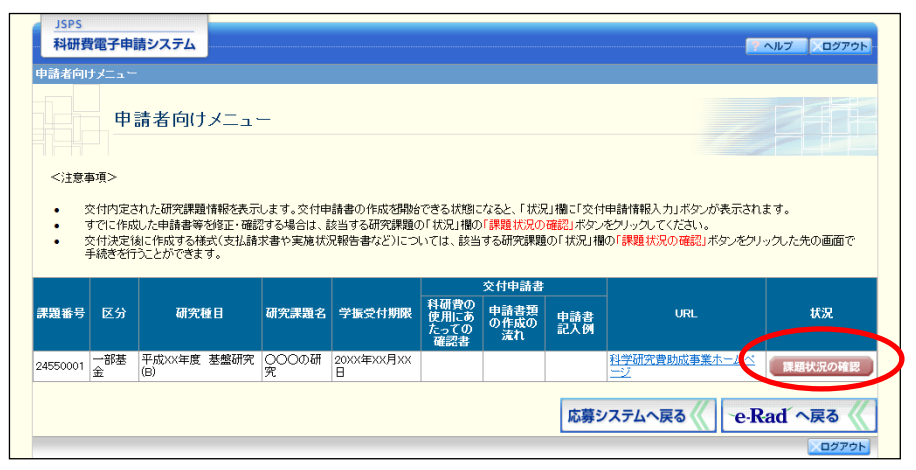

② 「課題管理」画面が表示されます。該当年度の「前倒し支払請求書」欄の[作成する]をク リックします。

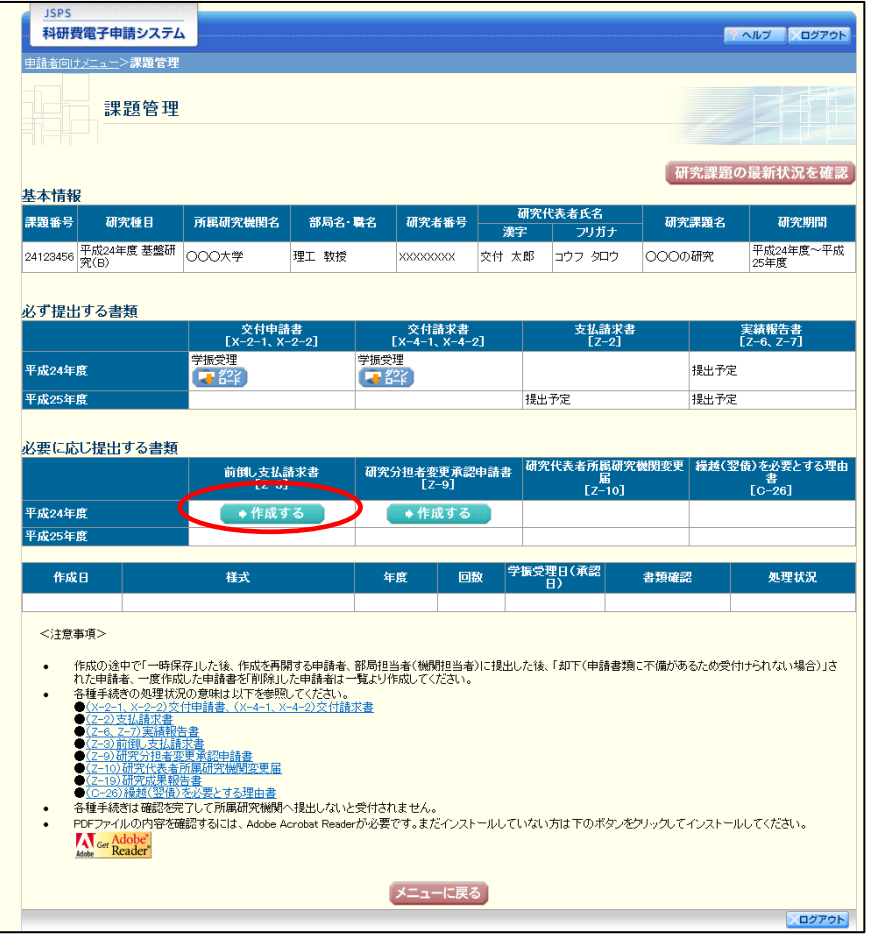

- ※ [作成する]ボタンが表示されていない場合には、所属する研究機関の事 務局等へお問い合わせください。
- ※ 作成したい年度の[作成する]ボタンをクリックしてください。

### ③ 「前倒し支払請求受付一覧」画面が表示されます。「受付状況」欄の[入力]をクリックしま す。

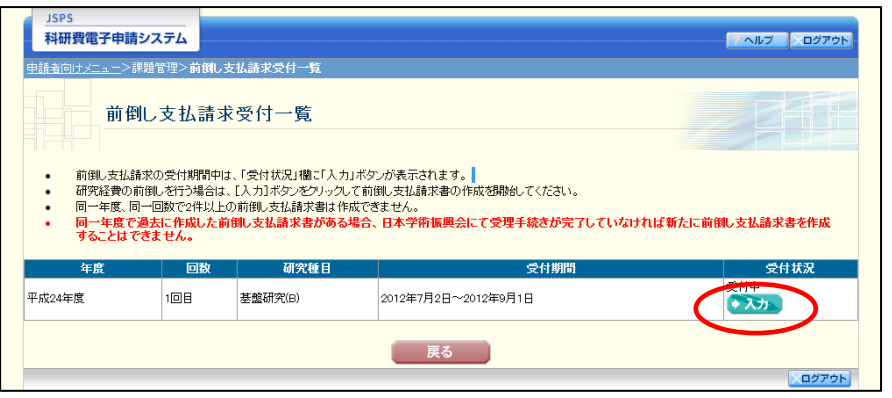

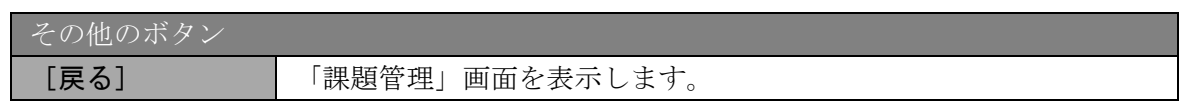

### ご注意

※ 同一年度、同一回数で 2 件以上の前倒し支払請求書を作成することはでき ません。

※ 同一年度内に作成した前倒し支払請求書がある場合、日本学術振興会にて 受理手続きが完了していなければ新たに前倒し支払請求書を作成することは できません。

④ 「前倒し支払請求情報の入力」画面が表示されます。入力項目に入力し、[一時保存をして次 へ進む] をクリックします。

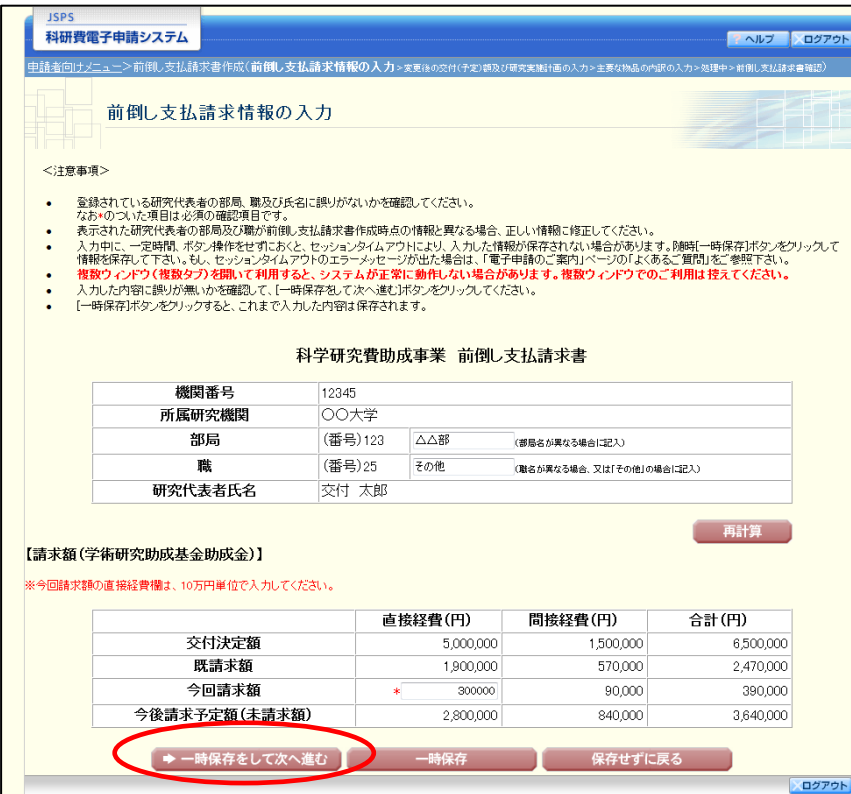

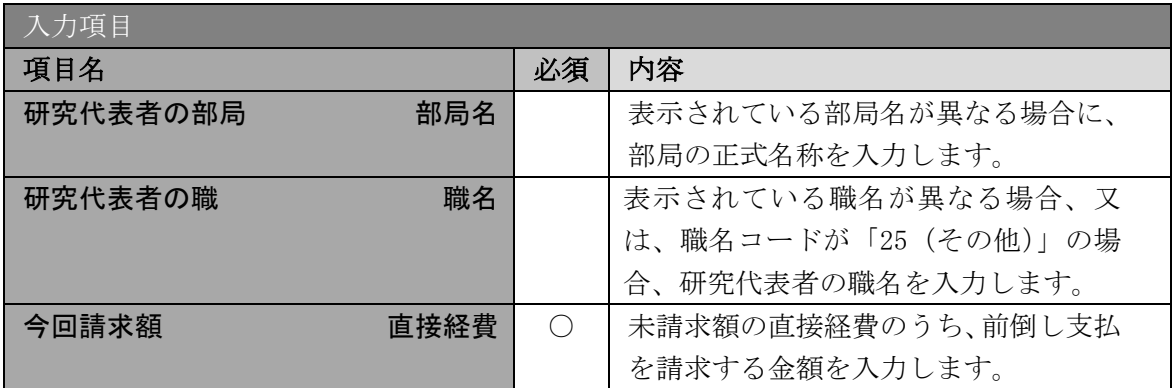

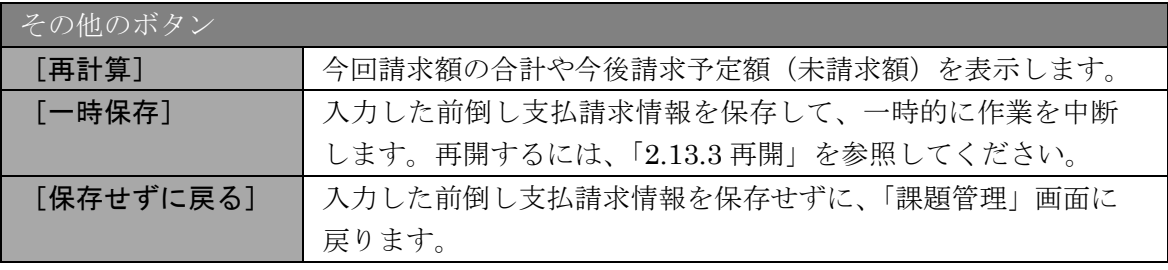

- ※ 画面上に\*印のついている項目は必須項目ですので、必ず入力してください。
- ※ 未入力等エラーがある場合、各項目の上に赤字でエラーが表示され、エラーとなった項 目の背景色がピンク色に変わります。エラー内容を確認して再入力してください。
- ※ 文字化けや別の文字として認識される場合があるため、JIS 第1水準及び第2水準以外 の文字コードや特殊フォントは使用することができませんので、ご注意ください。
- ◎ 使用してはいけない文字の例
	- ・半角カナ
	- $\cdot$  〇数字(0)、2)、3)  $\cdot\cdot\cdot$ )
	- · ローマ数字(I~Vの小文字を含む)
	- ・特殊文字
	- ・元号を全角一文字で表している文字 (���ホイł��� など)
	- ・数量単位を全角一文字で表している文字(<u>៉、キ センメー</u>ツラmmcmkmcc m2 など)
	- ・ハート など
	- ・外字
	- ・その他「JIS X0208-1983」にない漢字(難しい漢字や旧字体など)
- ◎ 使用してもよい文字の例
	- •半角の英数字·記号(!"#\$%&' 0¥@ [] ? A~z)
	- ・全角の漢字
	- ・全角のひらがな、カタカナ
	- ・全角のキーボード上に記されている記号や比較的一般的な記号
		- $(0.8 \cdot ? \cup \bigcirc \bullet \odot \square \circ \bullet \circ \sharp \ast \ast \ast \leftarrow \lt \gt)$
- ※ 各入力項目には、入力可能な最大文字数が設定されています。入力しきれなかった場合 には画面の指示に従って文字数を減らして入力してください。
- ※ 「部局」欄について、部局レベルの所属がない場合は名称欄には全角スペースを入力し てください。
- ※ 「職」欄について、職名コードが「25(その他)」の場合は、必ず実際の職名を入力し てください。
- ※ 今回請求額を入力後、[再計算]をクリックし、今後請求予定額(未請求額)を確認し てください。
- ※ 「今後請求予定額(未請求額)」の直接経費が「0 円」の場合、[一時保存をして次へ進 む]をクリックすると確認メッセージが表示されます。このまま先に進む場合は、[OK] をクリックします。今回請求額を修正する場合は「キャンセル]をクリックします。

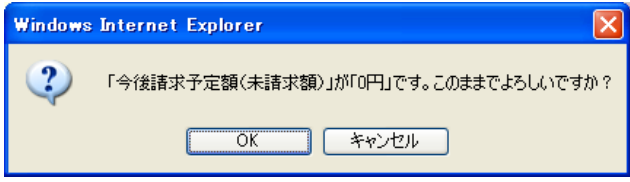

⑤ 「変更後の交付(予定)額及び研究実施計画の入力」画面が表示されます。入力項目に入力 し、[一時保存をして次へ進む]をクリックします。

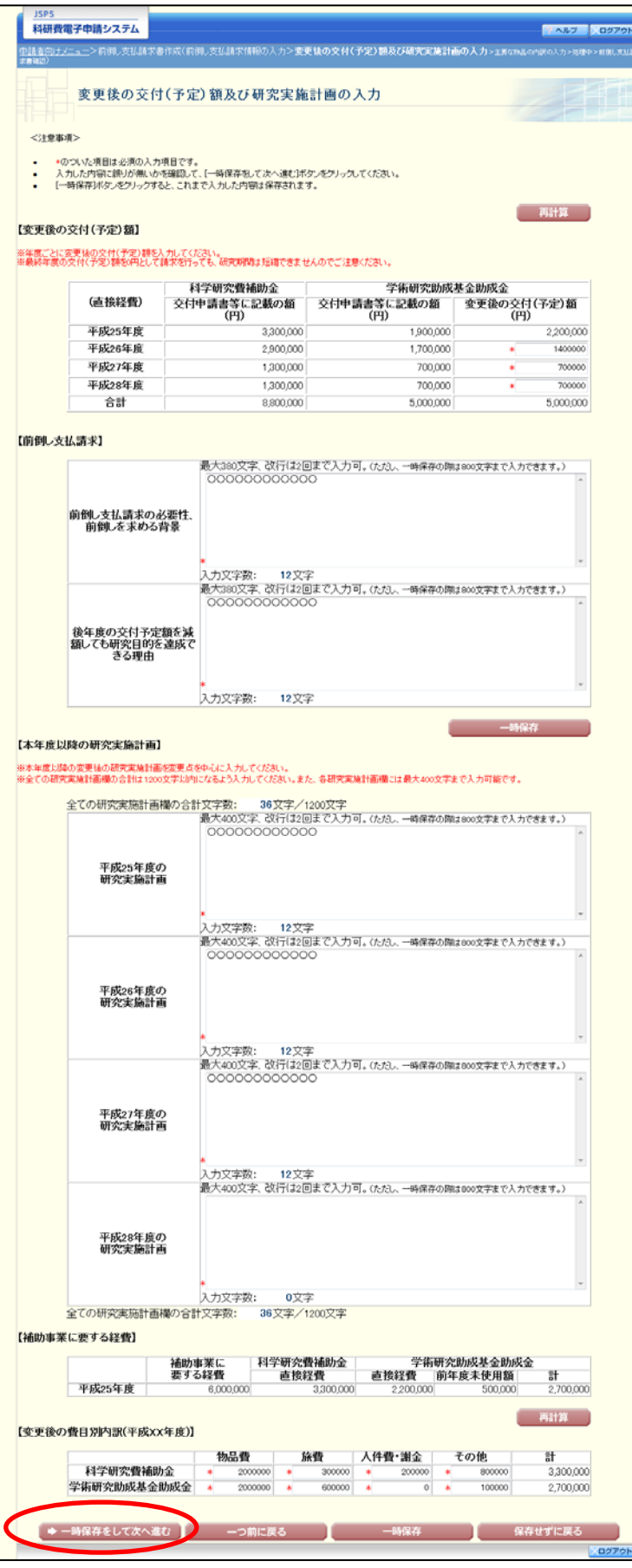

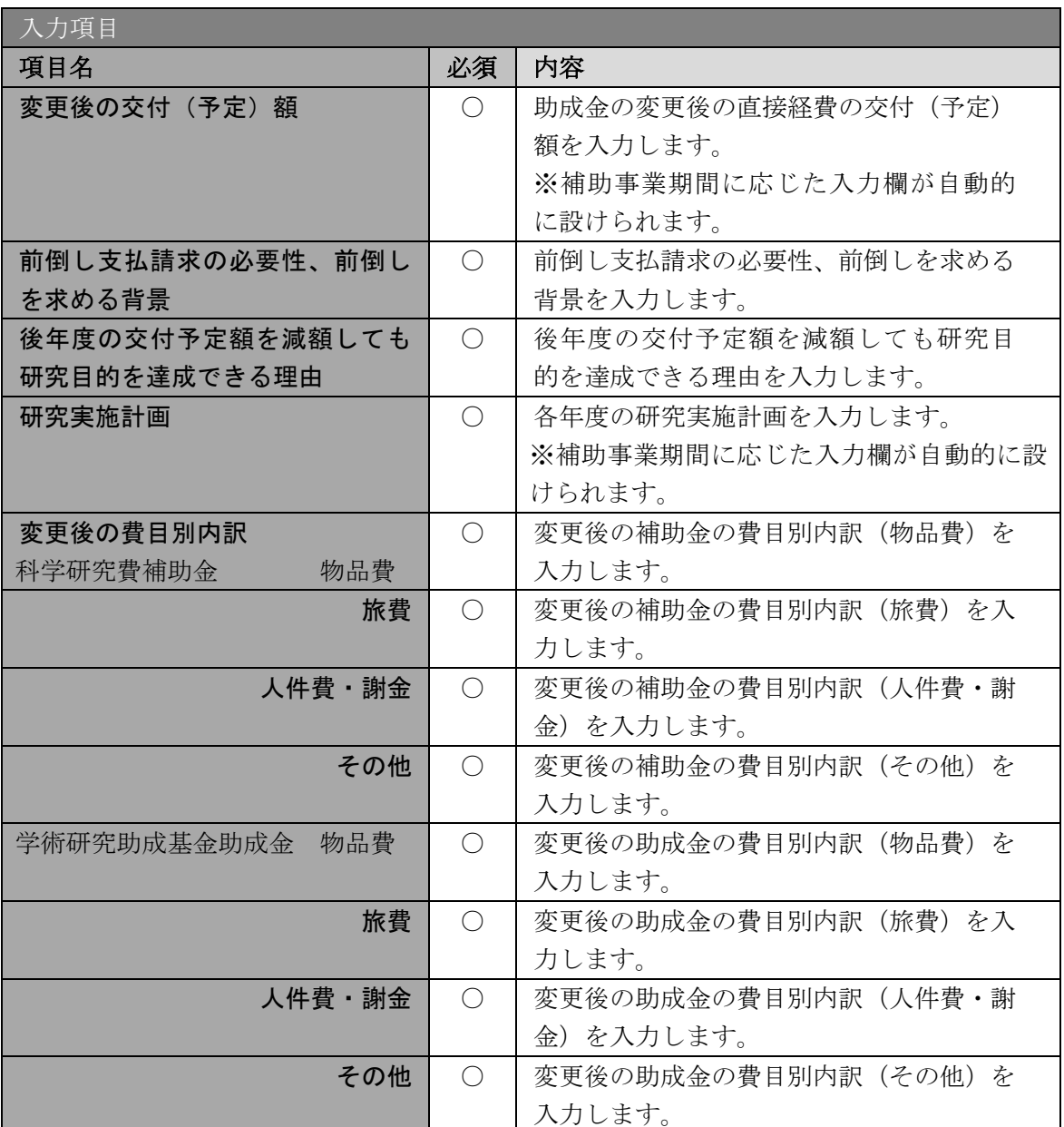

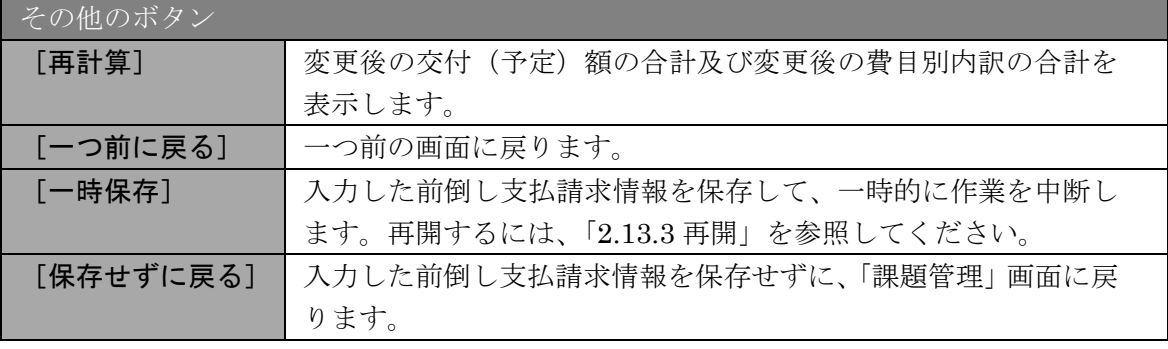

# ご注意

※ 前倒し支払請求、本年度以降の研究実施計画の最大文字数について 一時保存時には前倒し支払請求、本年度以降の研究実施計画共に 800 文字まで保存す ることができます。

「一時保存をして次へ進む]をクリックする時には、前倒し支払請求は 380 文字(改 行は2回まで入力可能)が上限となっています。また、本年度以降の研究実施計画は全 年度合計で 1200 文字、各年度の研究実施計画は 400 文字(改行は 2 回まで入力可能) が上限となっていますので、それ以内の文字数に修正してから、[一時保存をして次へ 進む]をクリックしてください。

- ※ 「変更後の交付(予定)額及び研究実施計画の入力」画面において「前倒し支払請求」 欄、「本年度以降の研究実施計画」欄の入力文字数がカウントされますので、入力の目 安としてください。
- ※ 改行は前倒し支払請求書 PDF に反映されます。
- ※ 「変更後の交付(予定)額」の直接経費が「0 円」の年度が含まれる場合、[一時保存 をして次へ進む]をクリックすると確認メッセージが表示されます。このまま先に進む 場合は、[OK]をクリックします。

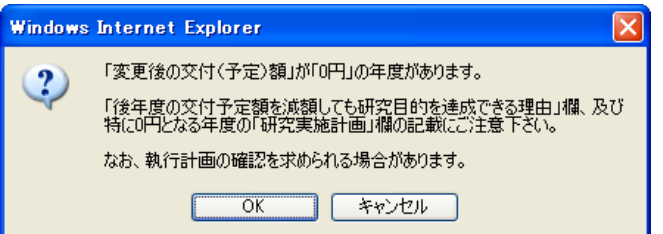

⑥ 「主要な物品の内訳の入力」画面が表示されます。入力項目に入力し、[一時保存をして次へ 進む]をクリックします。2 行以上、主要な物品を登録する場合は、[追加]をクリックして 入力欄を表示し、入力します。使用しない物品欄は[削除]をクリックして入力欄を削除し てください。

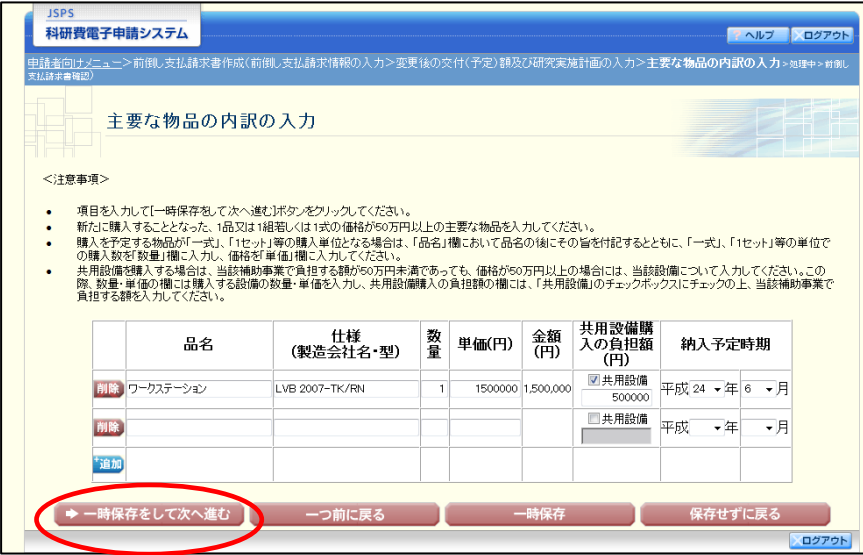

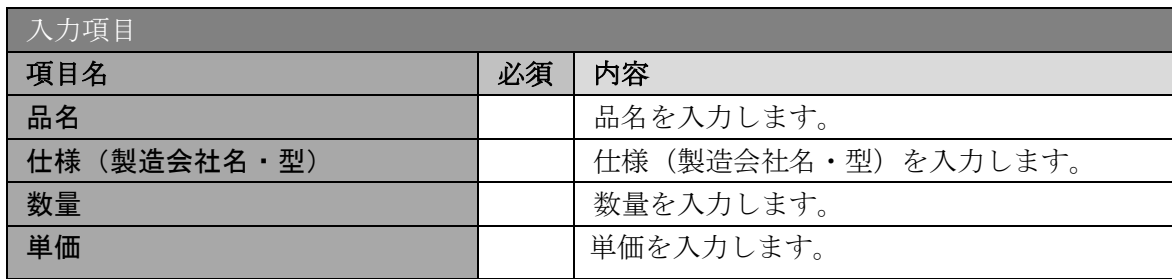

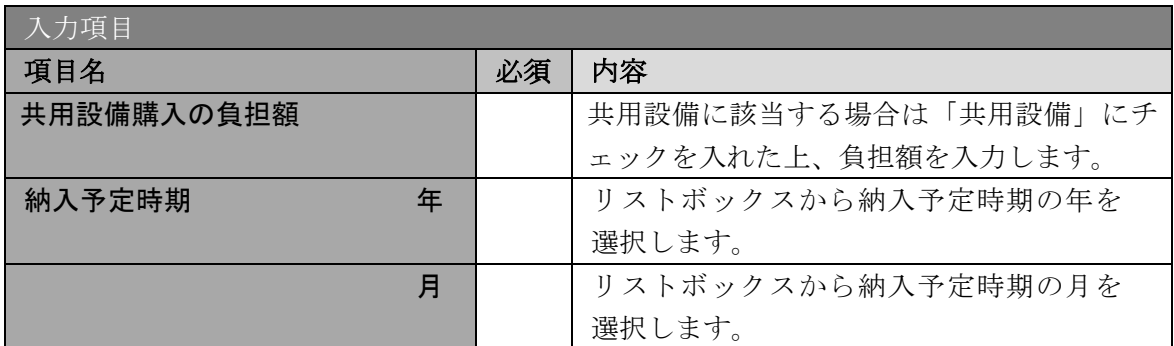

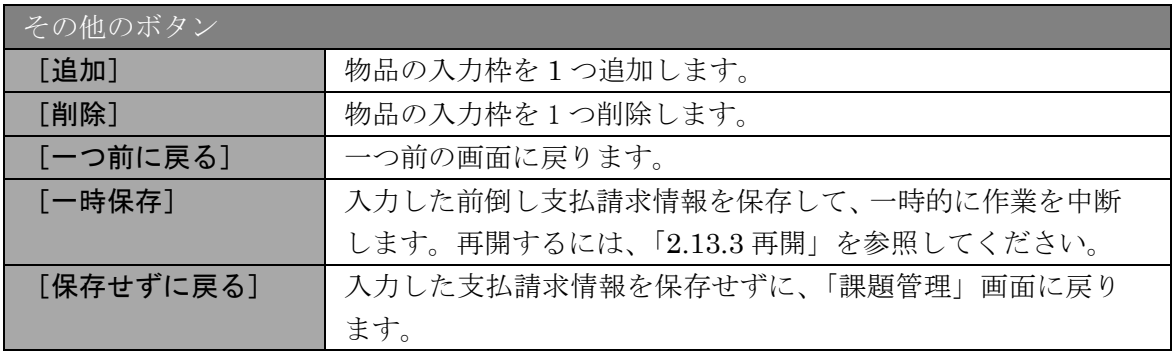

# ご注意

※ 主要な物品の内訳の「共用設備負担額」について、購入対象の設備を共用設 備として取り扱う場合には、共用設備欄にチェックを付け、負担額を入力して ください。

⑦ エラーがない場合、前倒し支払請求書を PDF ファイルに変換します。

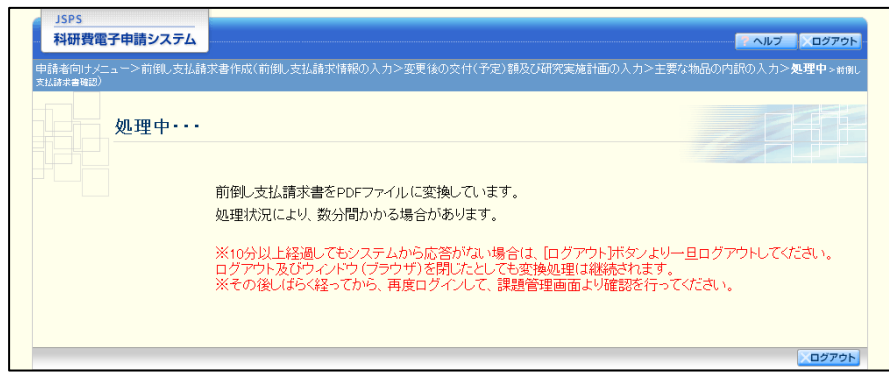

(処理中メッセージが表示されます。)

- ※ 変換処理は、処理状況により数分かかる場合があります。
- ※ 10分以上経過してもシステムから応答がない場合は、「ログアウト]ボタンをクリック し、一旦ログアウトしてください。ログアウト及びウィンドウ(ブラウザ)を閉じても 変換処理は継続されます。
- ※ しばらく経ってから再度ログインし、「申請者向けメニュー」画面の「状況」欄の「課 題状況の確認]をクリックして、「課題管理」画面より続きの作業を進めることができ ます。
- ※ 詳細な手順については、「[2.13.1](#page-20-0) [処理状況確認」](#page-20-0)をご参照ください。

⑧ 「前倒し支払請求書確認」画面が表示されます。[前倒し支払請求書の確認]をクリックして PDF ファイルに変換された前倒し支払請求書の内容に不備がないか確認します。

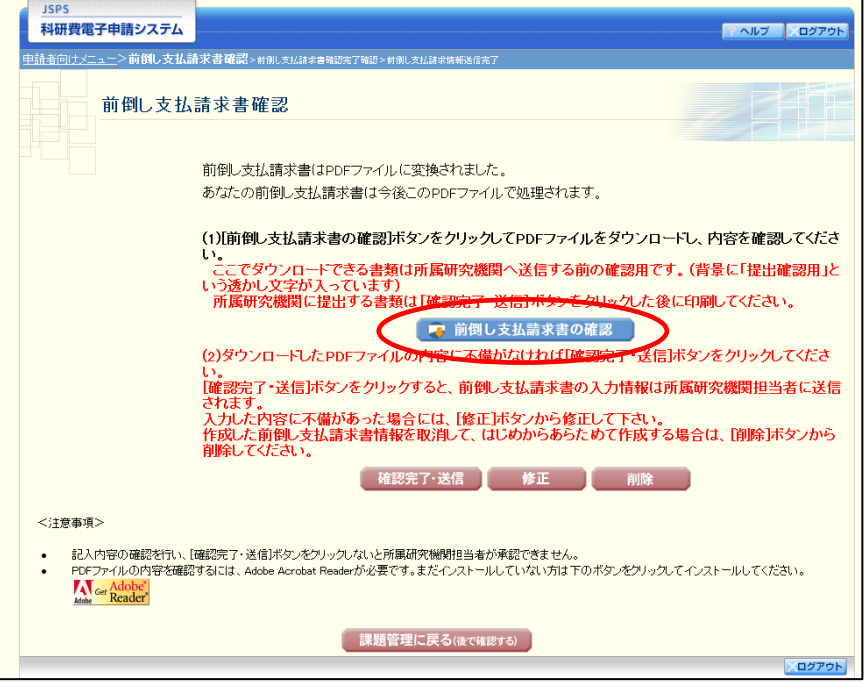

#### ご注意

- ※ 前倒し支払請求書は PDF ファイル形式で保存されています。 PDF ファイルの内容を確認するには、Adobe Reader が必要です。
- ※ ファイルのダウンロード方法は、「[2.2.1](#page--1-0) [交付申請に関連する書類のダウンロード」](#page--1-0)を 参照してください。
- ※ この段階でダウンロードした『前倒し支払請求書』には、「提出確認用」という透かし 文字が入っており、内容の確認をするための書類となります。

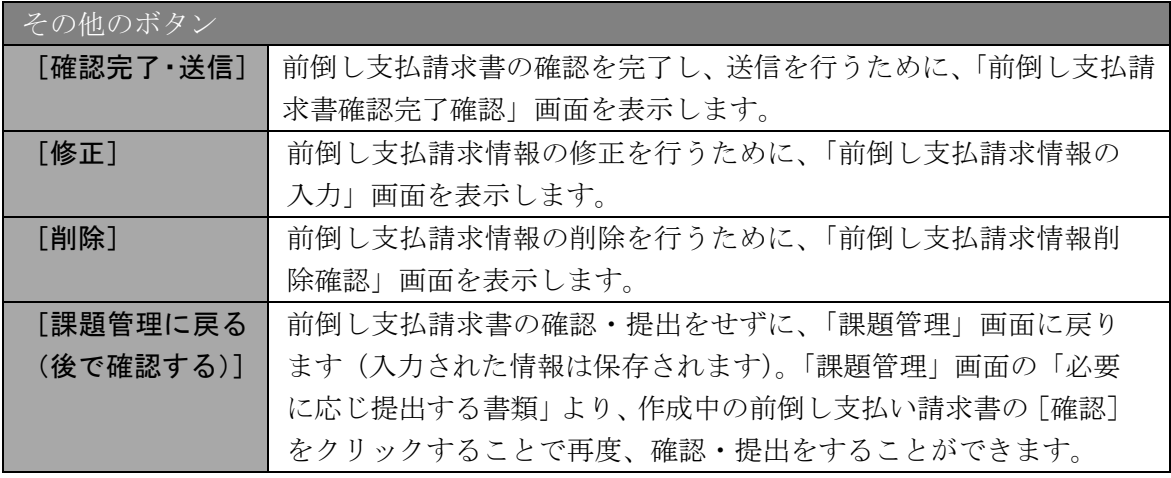

⑨ 前倒し支払請求書の内容が表示されます。(PDF ファイル)

⑩ PDF ファイルの内容に不備がなければ「前倒し支払請求書確認」画面で、[確認完了・送信] をクリックします。

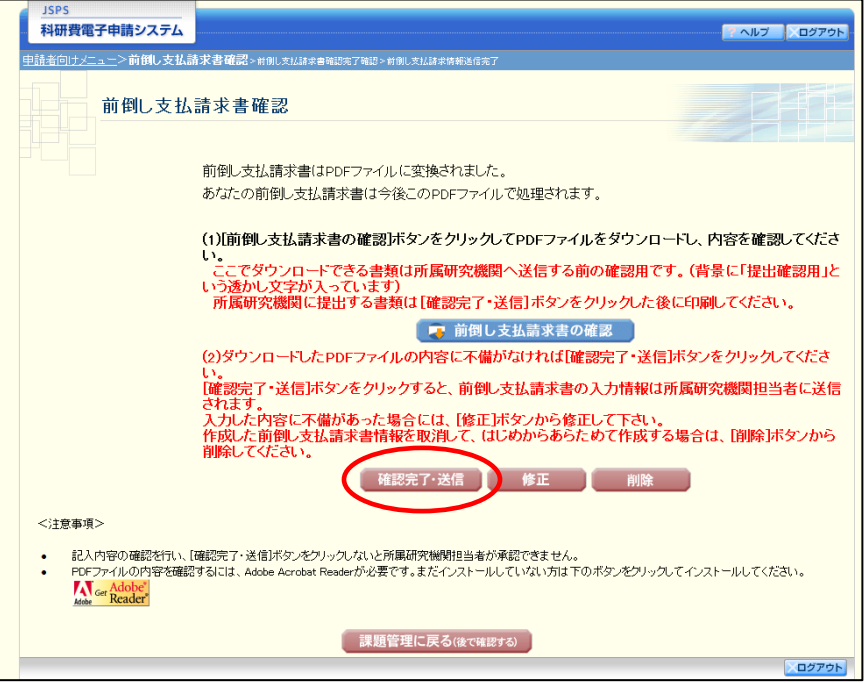

- ※ ダウンロードした前倒し支払請求書の PDF ファイルの内容に不備があった場合は、[修 正]をクリックして「前倒し支払い請求情報の入力」画面に戻り、再度前倒し支払請求 情報の入力をするか、[削除]をクリックして作成中の前倒し支払請求情報を削除しま す。
- ※ [確認完了・送信]をクリックしないと作成された前倒し支払請求書を所属研究機関担 当者(または部局担当者)が確認することができませんので、必ず[確認完了・送信] をクリックし提出を行ってください。

#### ⑪ 「前倒し支払請求書確認完了確認」画面で、[OK]をクリックします。

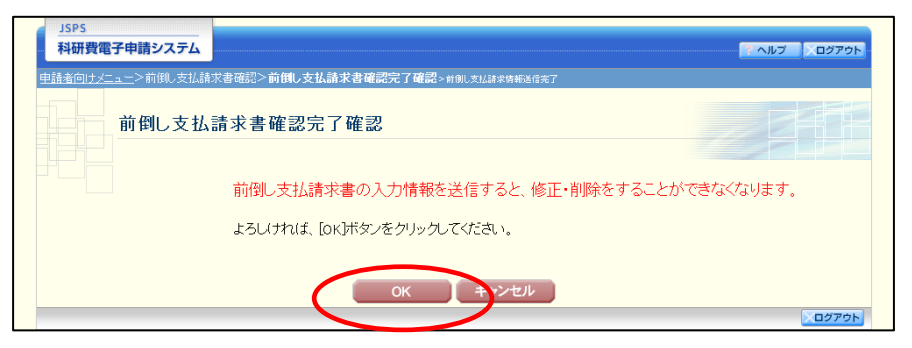

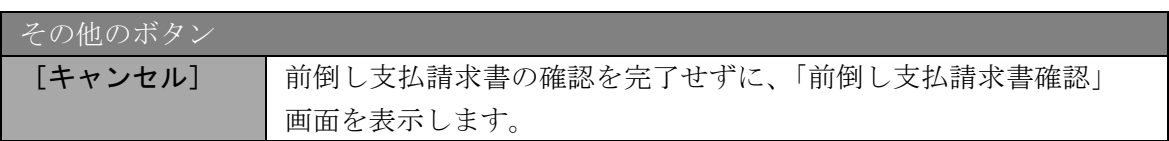

### ご注意

※ 前倒し支払請求書の入力情報を送信すると、修正・削除をすることができなくなります。

⑫ 「前倒し支払請求情報送信完了」で、[OK]をクリックします。

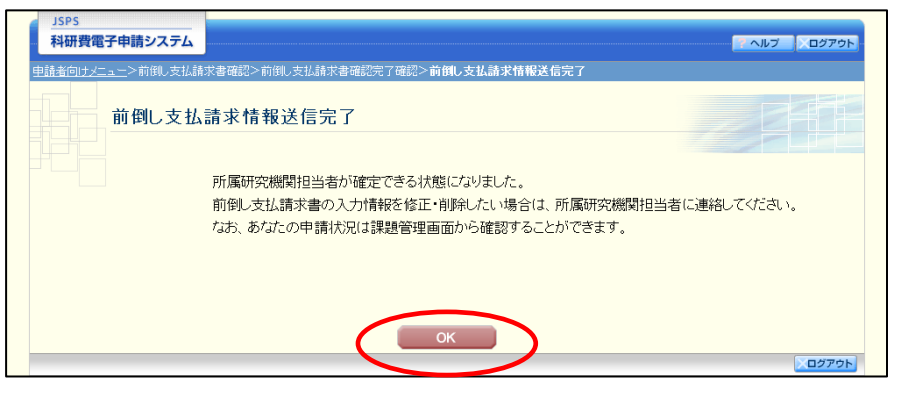

### ご注意

※ 前倒し支払請求書の入力情報を修正・削除したい場合は、所属研究機関担当者(または 部局担当者)に連絡してください。

⑬ 「課題管理」画面が表示されます。必要に応じて提出する書類の一覧に「前倒し支払請求書」 が追加され、「処理状況」欄が「所属研究機関受付中」と表示されていれば、電子申請システ ム上の作業は完了です。

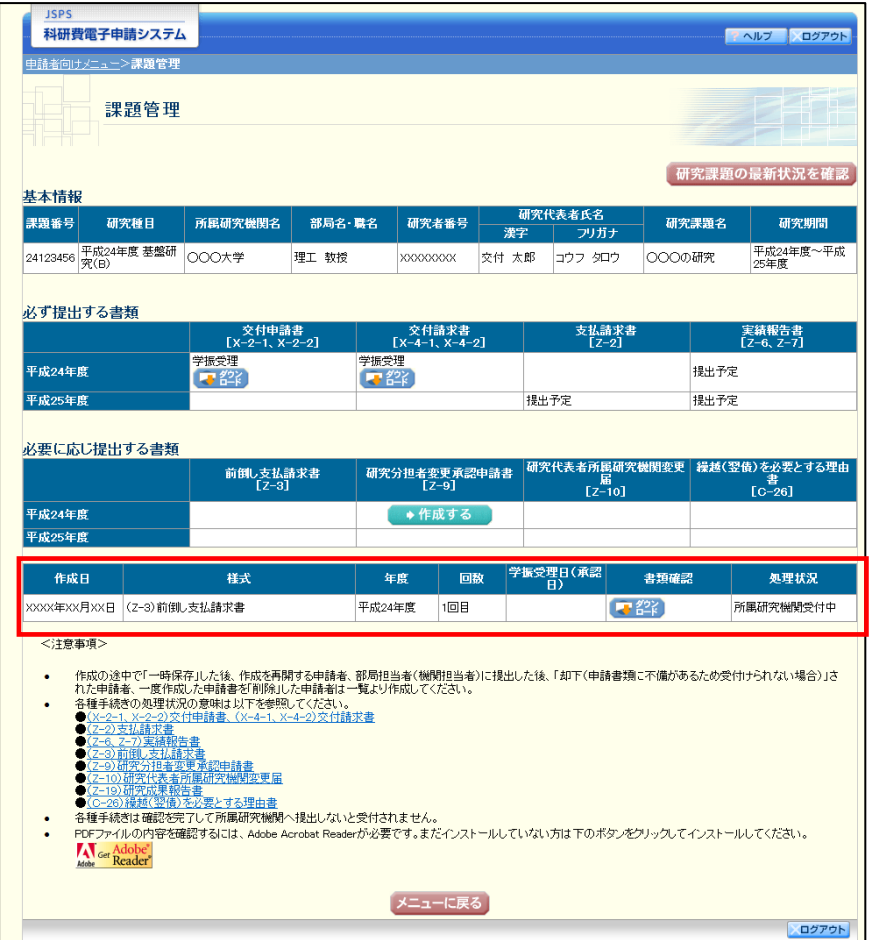

## 2.12.2 一時保存

前倒し支払請求情報の入力途中で入力内容を一時保存し、作業を中断することができます。

① 前倒し支払請求情報の入力途中の任意の画面で、[一時保存]をクリックします。

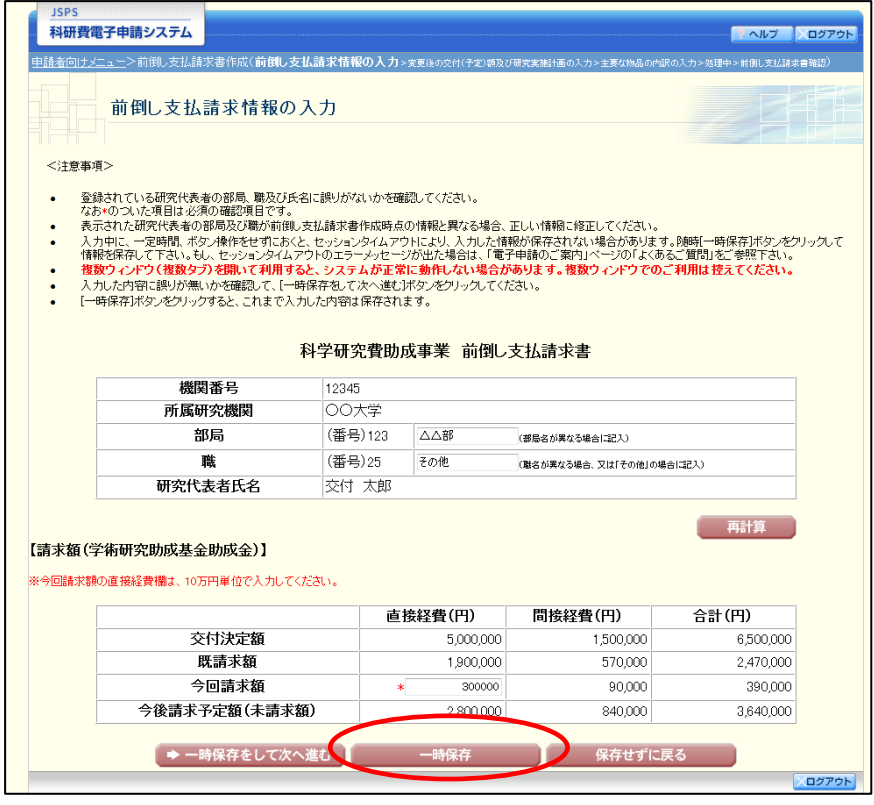

### ご注意

※ エラーがあると保存できないことがあります。その場合は、エラーの発生している項目 を修正して保存してください。

### ② 「一時保存完了」画面が表示されます。

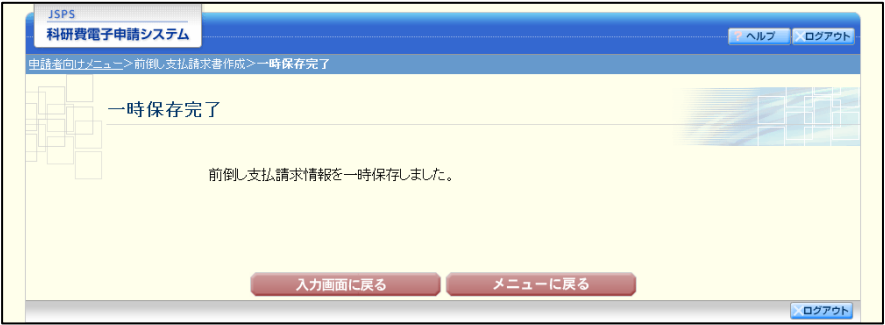

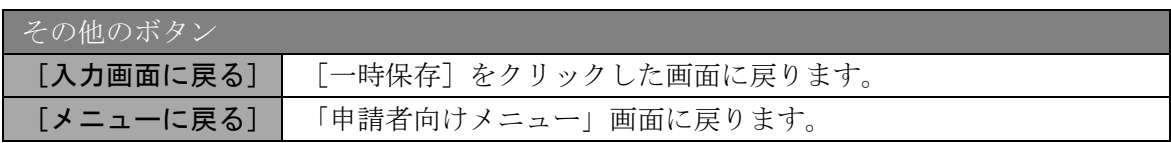

### ご注意

※ 一時保存したデータは、「課題管理」画面から[再開]を選択して、作業を続けること ができます。(「[2.13.3](#page-23-0) [再開」](#page-23-0)を参照してください。)

# 2.12.3 修正(所属研究機関への送信前)

作成した前倒し支払請求書を修正するには、以下の手順に従います。

① 「前倒し支払請求書確認」画面で、[修正]をクリックします。

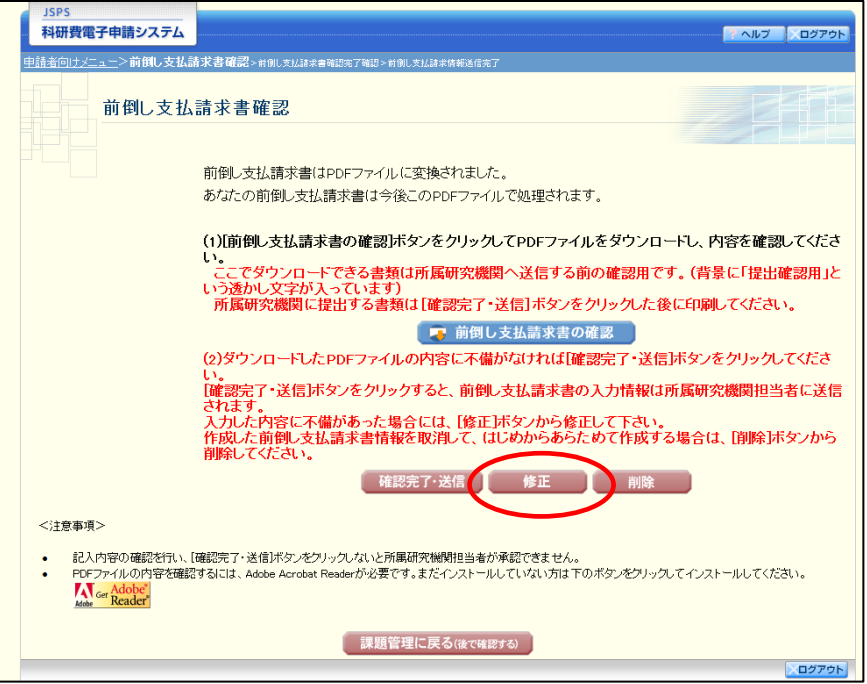

② 「前倒し支払請求情報の入力」画面が表示されます。「前倒し支払請求情報の入力」画面以降 の操作の詳細は「[2.12.1](#page-0-0) [前倒し支払請求情報の入力」](#page-0-0)を参照してください。

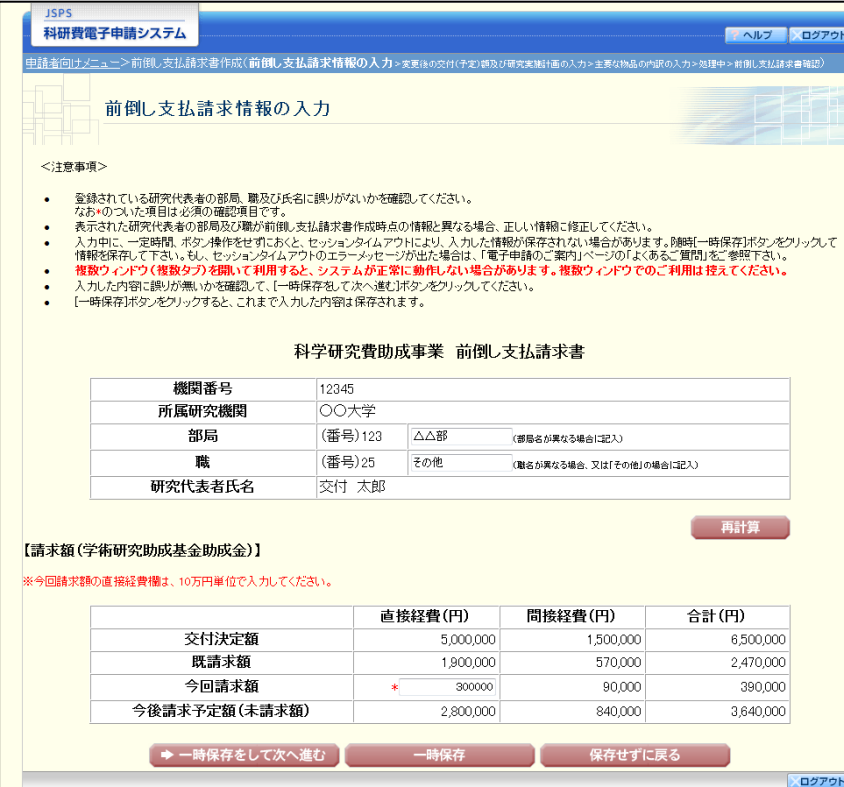

### ご注意

※ 修正後は、作成された前倒し支払請求書のPDFファイルを確認して[確認完了・送信] をクリックしてください。

# 2.12.4 削除(所属研究機関への送信前)

作成した前倒し支払請求書を削除するには、以下の手順に従います。

① 「前倒し支払請求書確認」画面で、[削除]をクリックします。

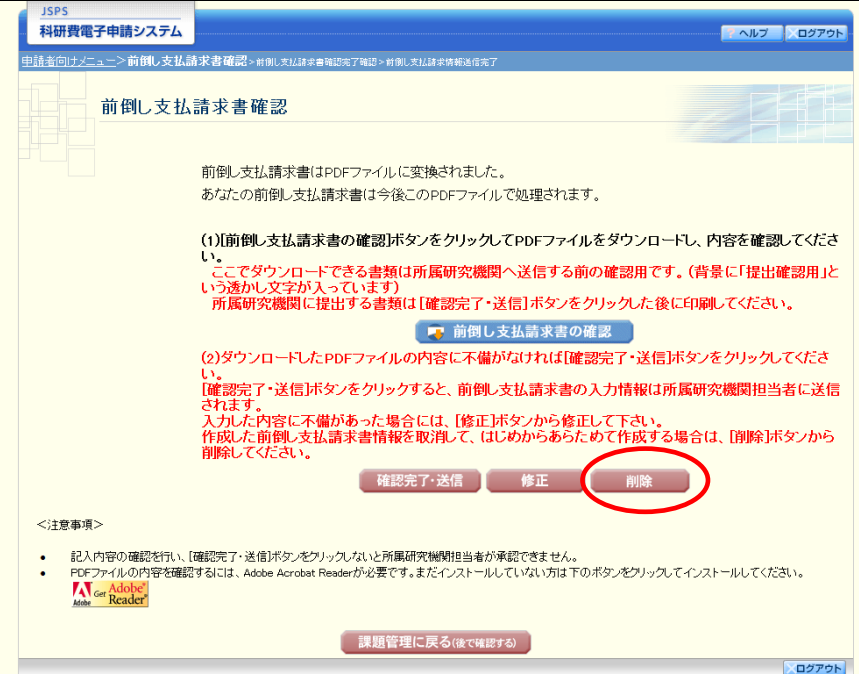

② 「前倒し支払請求情報削除確認」画面が表示されます。[削除]をクリックし、前倒し支払請 求データを削除します。

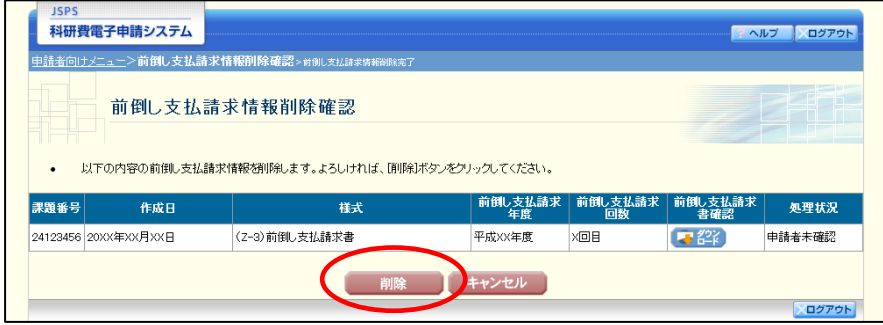

### ご注意

※ 削除された前倒し支払請求情報は、修正・確認ができなくなります。 再度申請を行う場合は、「課題管理)」画面から[作成する]を選択して、新規で前倒し 支払請求情報を作成してください。

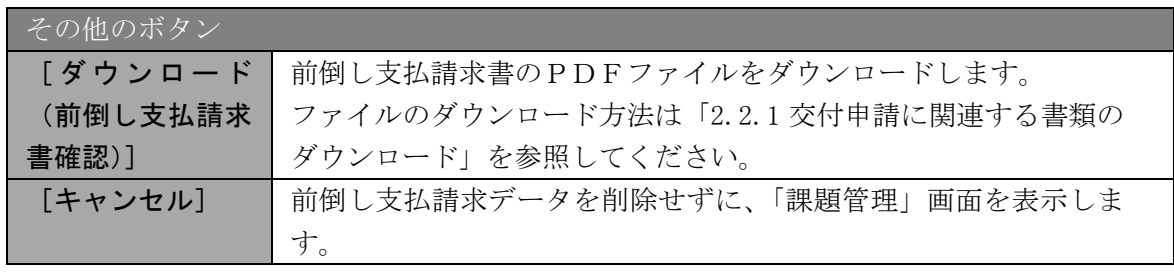

③ 「前倒し支払請求情報削除完了」画面が表示されます。[OK]をクリックします。

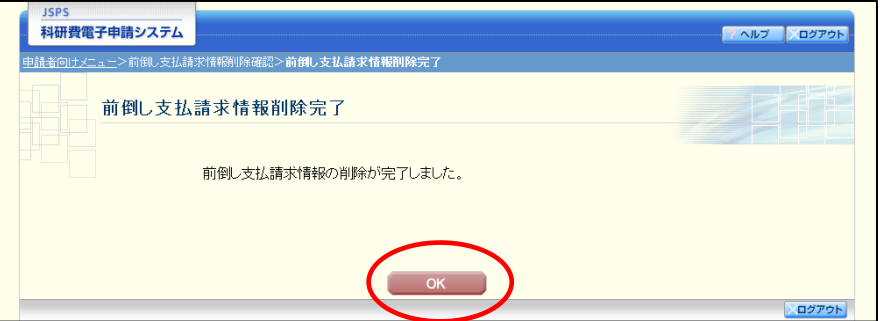

④ 「課題管理」画面が表示されます。該当する前倒し支払請求書が削除されていることを確認 してください。

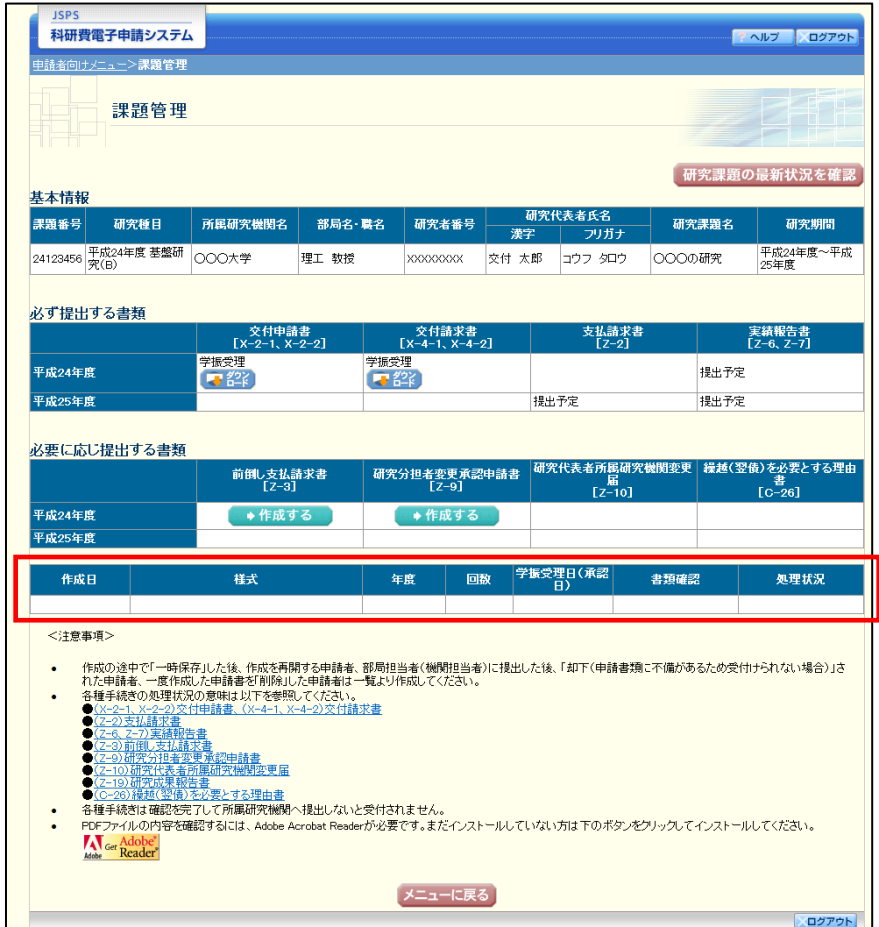

# 2.13. 処理状況確認・前倒し支払請求情報作成再開

一時保存して中断していた前倒し支払請求書の作成を再開、または一旦作成を完了した前倒 し支払請求書を修正することができます。

### <span id="page-20-0"></span>2.13.1 処理状況確認

① 「申請者向けメニュー」画面で、「状況」欄の[課題状況の確認]をクリックします。

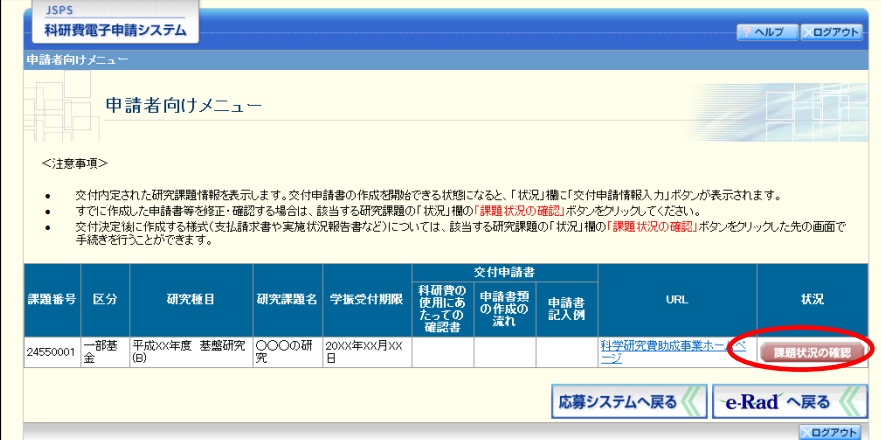

② 「課題管理」画面が表示されます。該当する前倒し支払請求書の「処理状況」欄を確認しま す。注意事項の各種手続きのリンクをクリックすると、処理状況の意味を参照することがで きます。

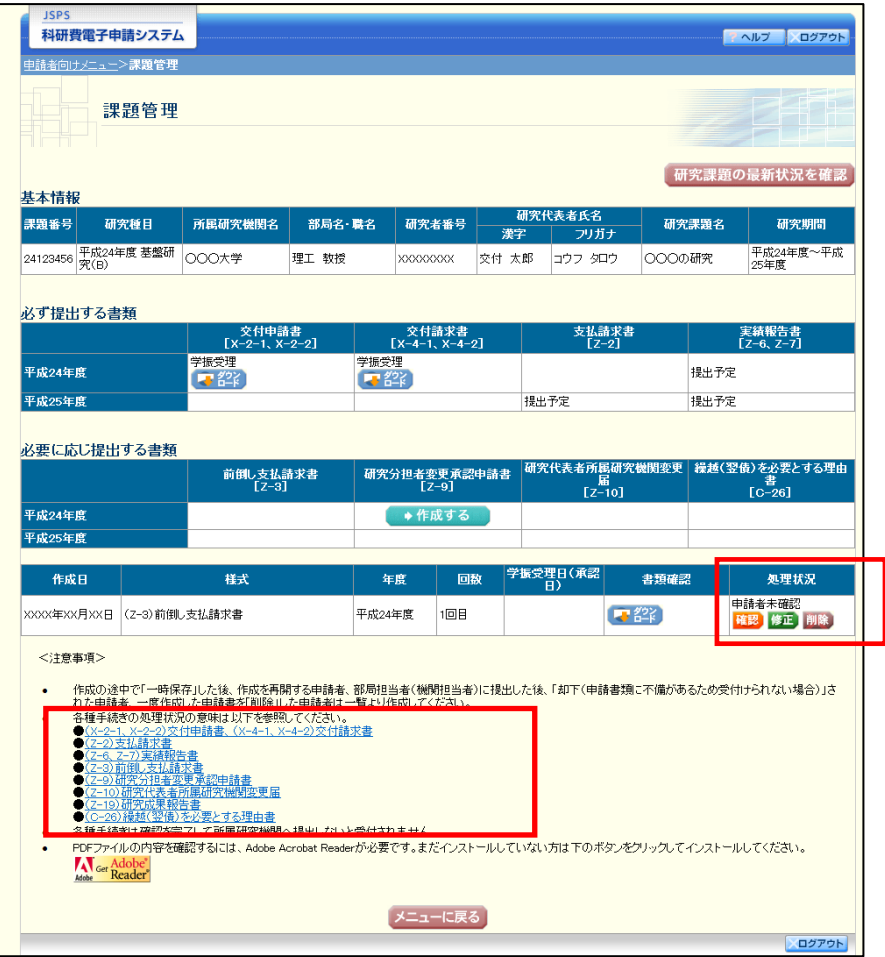

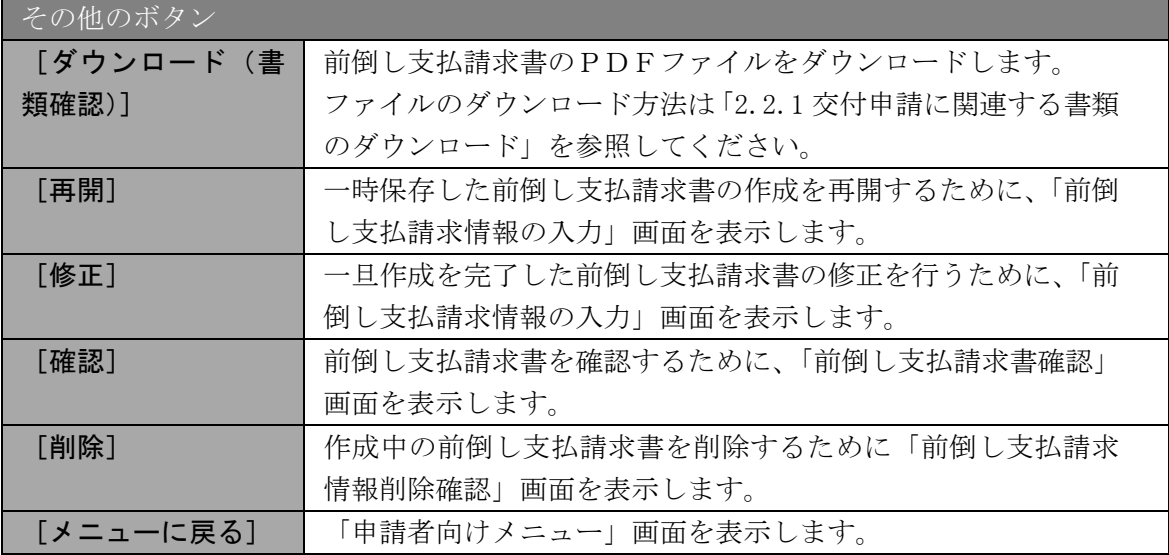

# 2.13.2 前倒し支払請求書PDFファイルのダウンロード

前倒し支払請求書の内容を確認するには、以下の手順に従います。

① 「課題管理」画面で、該当する前倒し支払請求書の「書類確認」欄の[ダウンロード]をク リックします。

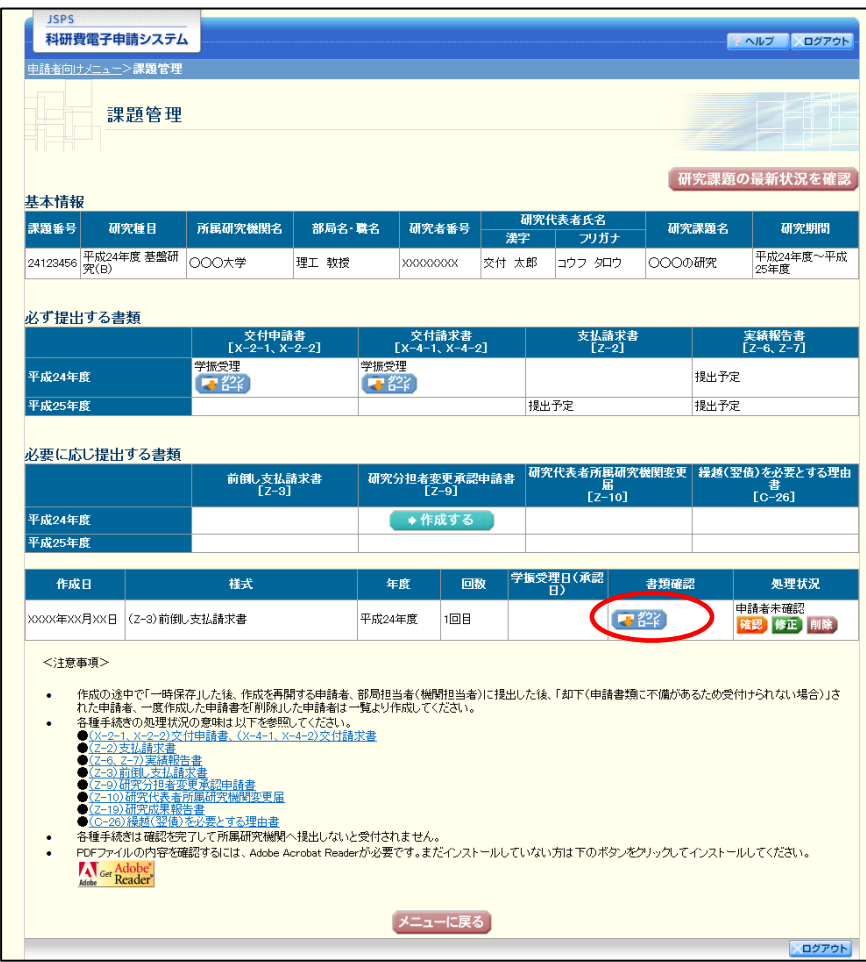

### ご注意

※ ファイルのダウンロード方法は「[2.2.1](#page--1-0) [交付申請に関連する書類のダウンロード」](#page--1-0)を参 照してください。

### <span id="page-23-0"></span>2.13.3 再開

一時保存した前倒し支払請求情報の作成を再開するには、以下の手順に従います。

① 「課題管理」画面で、該当する前倒し支払請求書の「処理状況」欄の[再開]をクリックし ます。

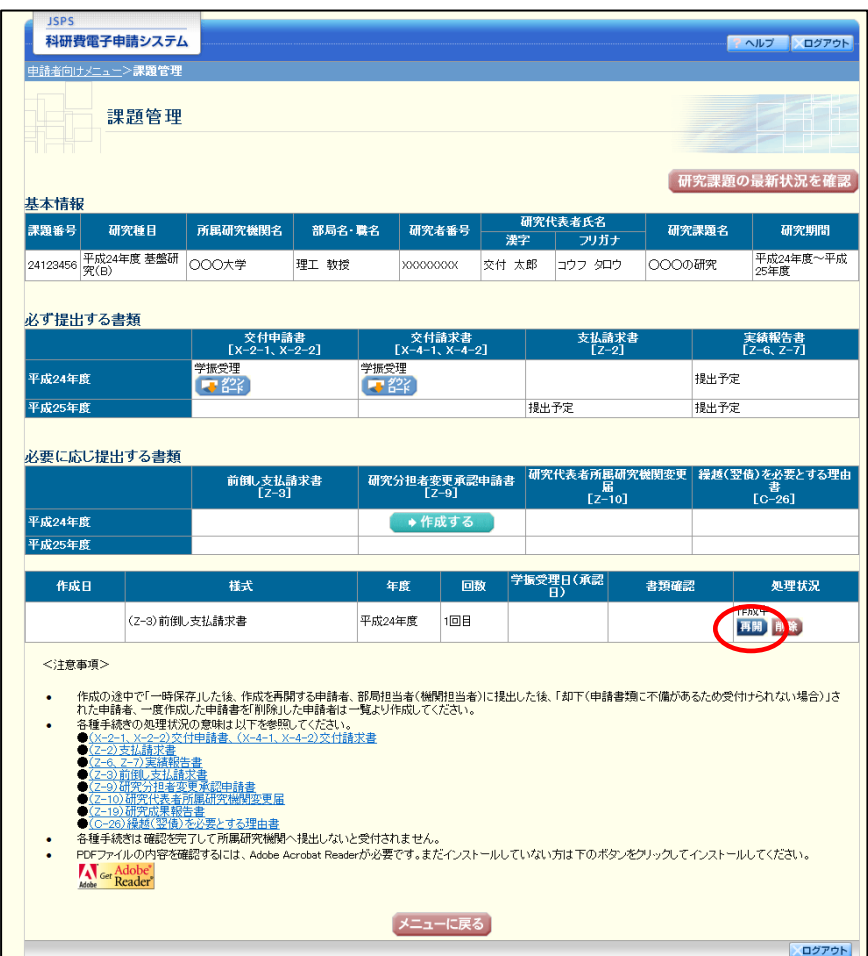

#### ② 「前倒し支払請求情報の入力」画面が表示され、中断した作成処理を続行します。

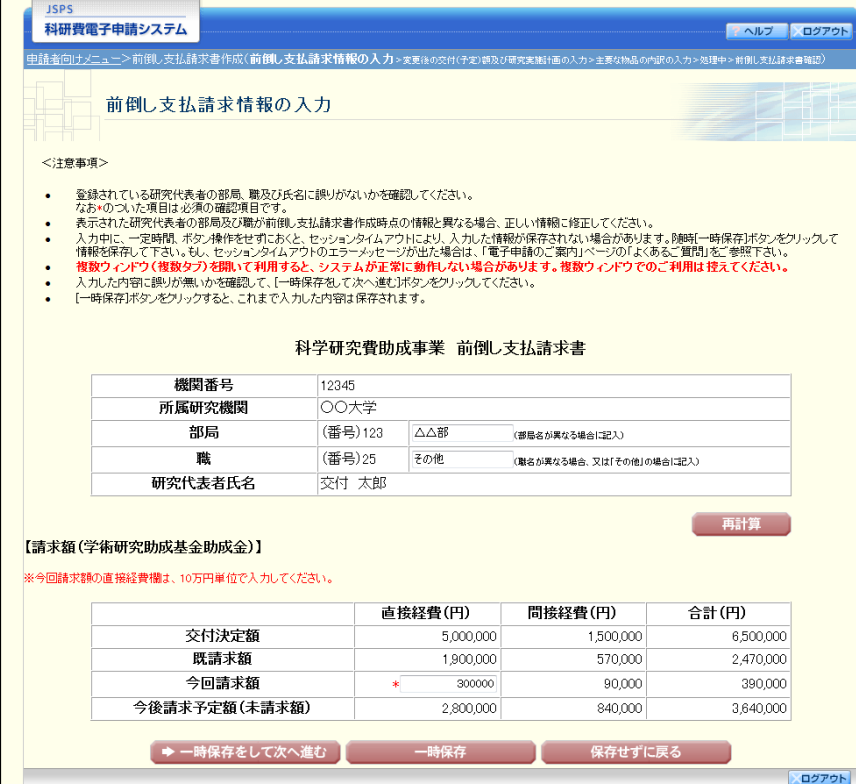

- ※ 「前倒し支払請求情報の入力」画面以降の操作の詳細は「[2.12.1](#page-0-0) [前倒し支払請求情報の](#page-0-0) [入力」](#page-0-0)を参照してください。
- ※ 前倒し支払請求情報を作成後は、作成されたPDFファイルを確認して[確認完了・送 信]をクリックしてください。

## 2.13.4 確認

「[2.12.1](#page-0-0) [前倒し支払請求情報の入力」](#page-0-0)の「前倒し支払請求書確認」画面で [課題管理に戻る (後で確認する)]を選択した前倒し支払請求書の確認以降の処理を行うには以下の手順に従 います。

### ① 「課題管理」画面で、該当する前倒し支払請求書の「処理状況」欄の[確認]をクリックし ます。

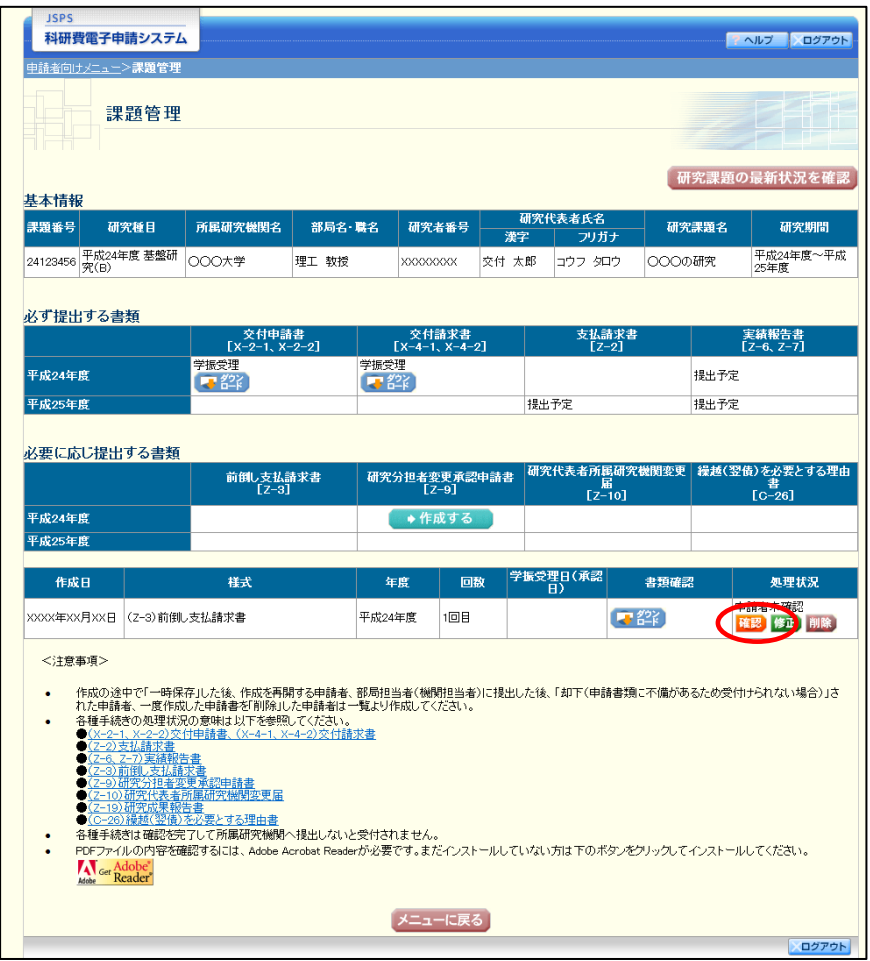

② 「前倒し支払請求書確認」画面が表示されます。[前倒し支払請求書の確認]をクリックして 前倒し支払請求書の内容に不備がないか確認します。

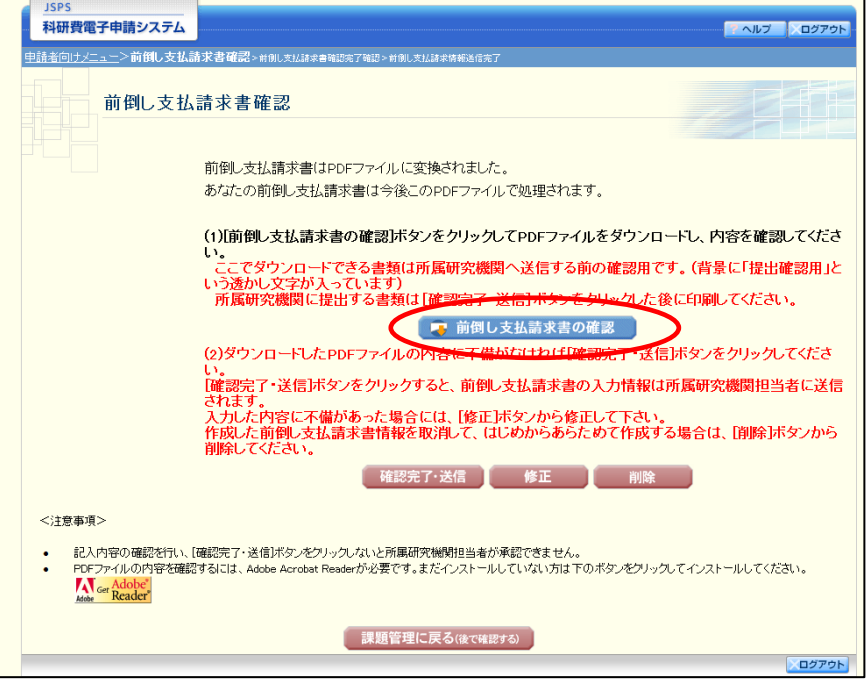

- ※ ファイルのダウンロード方法は「[2.2.1](#page--1-0) [交付申請に関連する書類のダウンロード」](#page--1-0)を参 照してください。
- ※ 操作の詳細は「[2.12.1](#page-0-0) [前倒し支払請求情報の入力」](#page-0-0)を参照してください。
- ※ 確認・送信が完了していない前倒し支払請求書は、所属研究機関担当者(または部局担 当者)が承認(確認)をすることができません。

## 2.13.5 修正(所属研究機関の却下後)

所属研究機関により却下された前倒し支払請求情報の修正をするには、以下の手順に従いま す。

① 「課題管理」画面で、該当する前倒し支払請求書の「処理状況」欄の[修正]をクリックし ます。

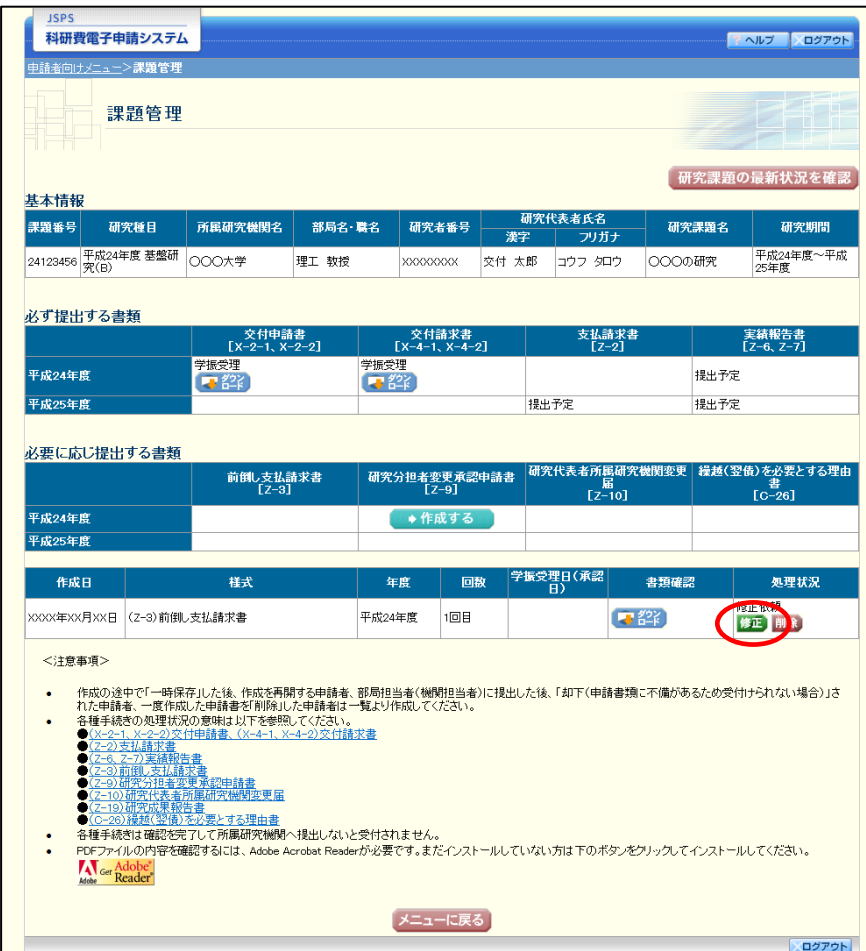

② 「前倒し支払請求情報の入力」画面が表示されます。

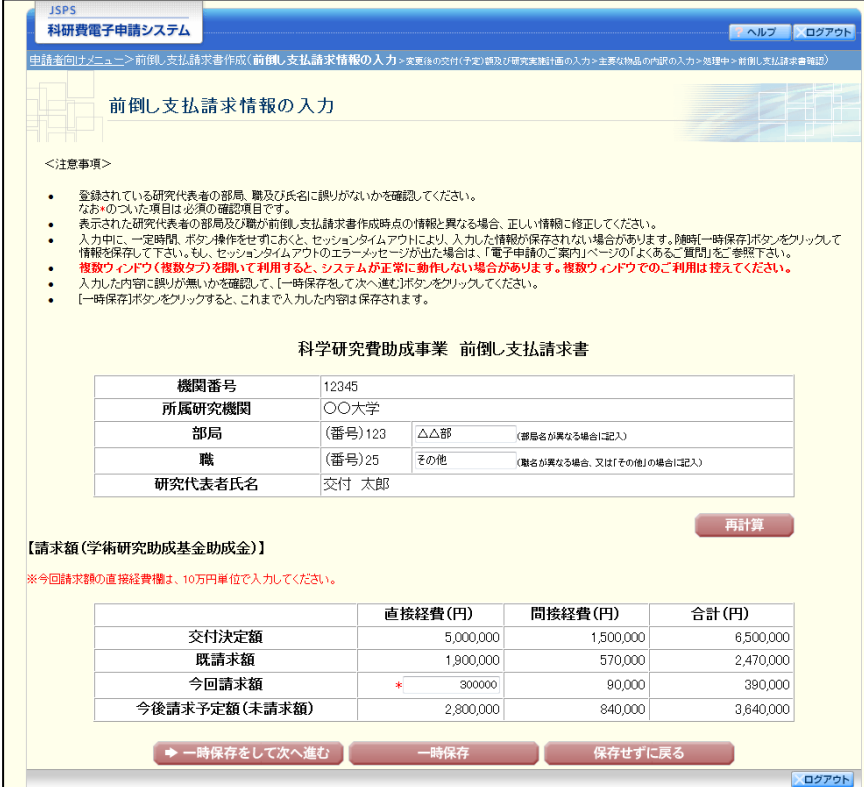

- ※ 「前倒し支払請求情報の入力」画面以降の操作の詳細は「[2.12.1](#page-0-0) [前倒し支払請求情報の](#page-0-0) [入力」](#page-0-0)を参照してください。
- ※ 前倒し支払請求情報を修正後は、作成されたPDFファイルを確認して[確認完了・送 信]をクリックしてください。

# 2.13.6 削除(所属研究機関への送信前および所属研究機関の却下後)

作成中、未確認、修正依頼の前倒し支払請求情報を削除するには、以下の手順に従います。

① 「課題管理」画面で、該当する前倒し支払請求書の「処理状況」欄の[削除]をクリックし ます。

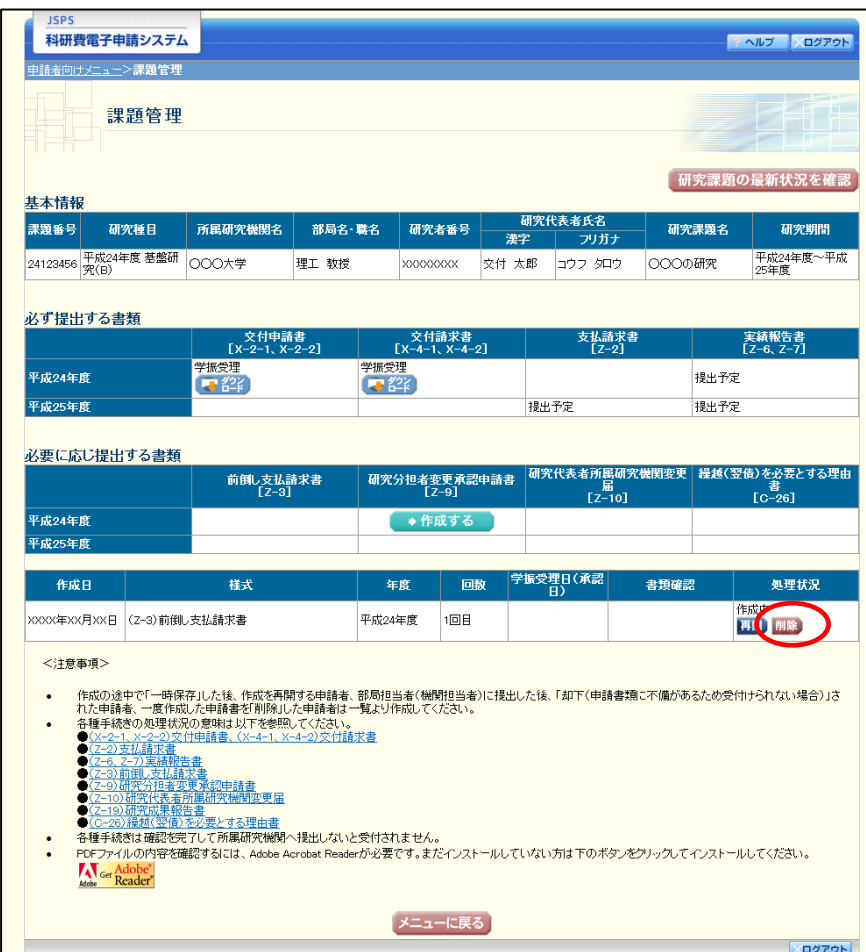

### ② 「前倒し支払請求情報削除確認」画面が表示されます。内容を確認し、[削除]をクリックし ます。

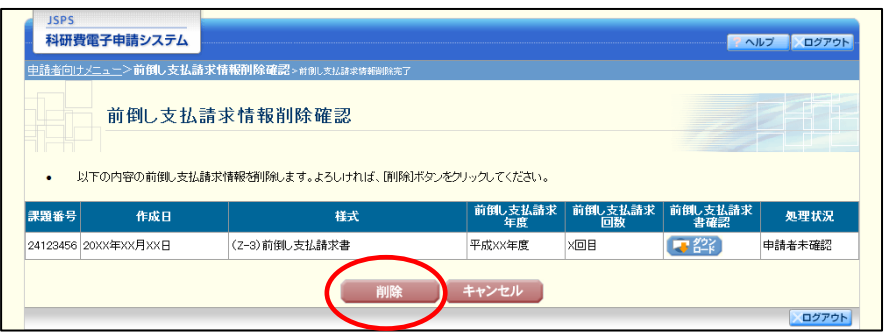

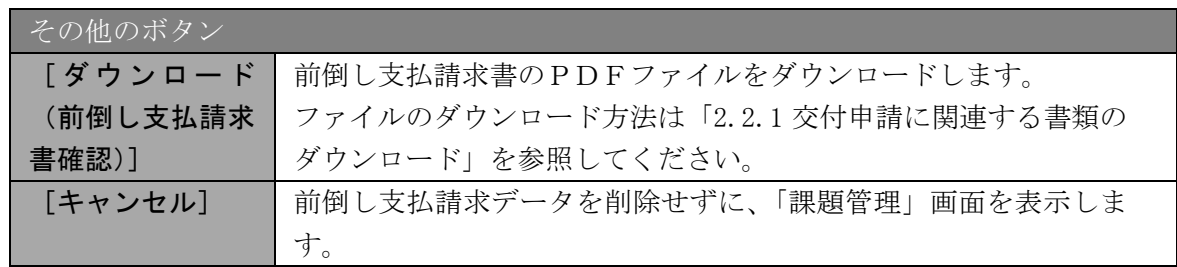

- ※ 削除された前倒し支払請求情報は、修正・確認ができなくなります。 再度、申請を行う場合は「課題管理」画面から[作成する]を選択して、新規で前倒し 支払請求情報を作成してください。
- ③ 「前倒し支払請求情報削除完了」画面が表示されます。[OK]をクリックします。

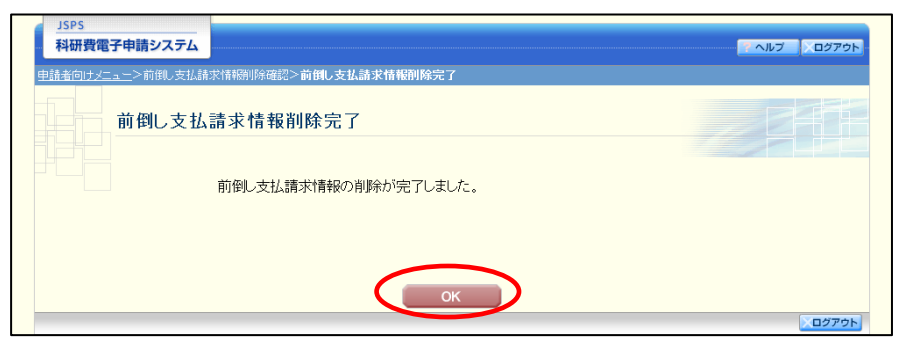

④ 「課題管理」画面が表示されます。該当する前倒し支払請求書が削除されていることを確認 してください。

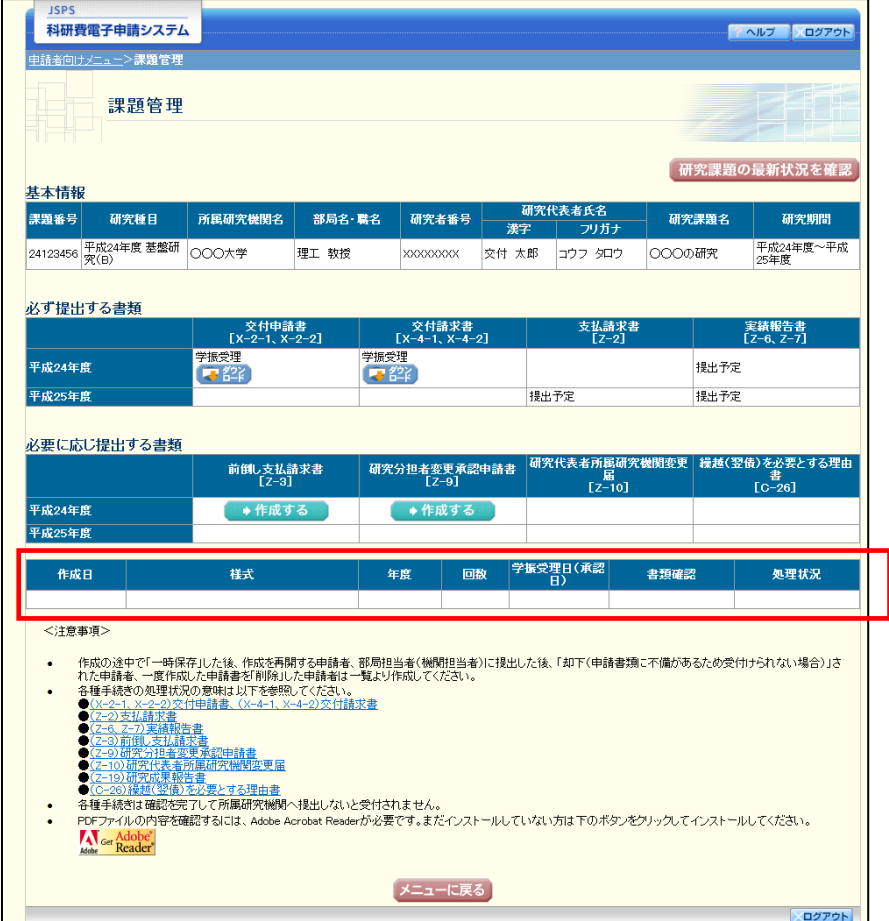